1. Masuk kod transaksi **PA40 (Personnel Actions)**. Masukkan No Gaji dan Tarikh. Pilih **Action Type – Perubahan (Aktif)** dan masukkan maklumat Personnel Area, EE Group dan EE SubGroup. Sila klik butang **EXECUTE** .

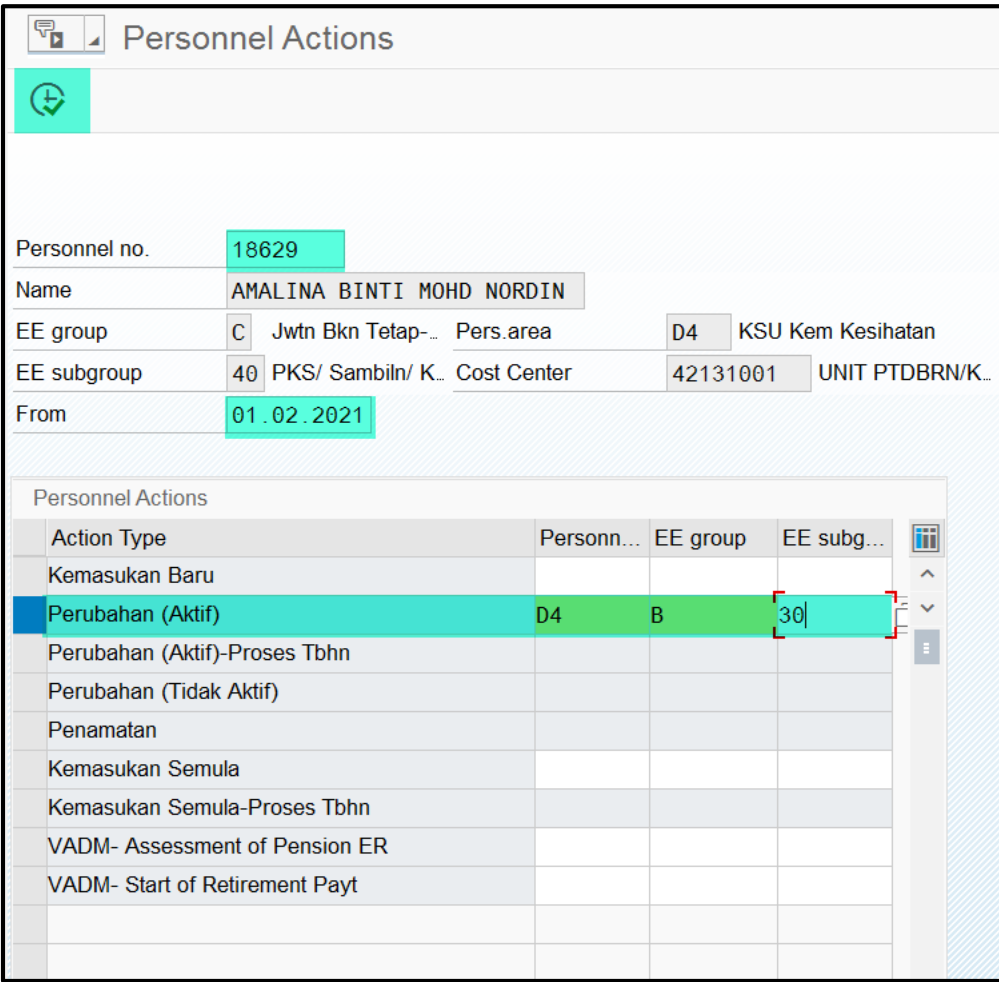

2. Pastikan Tarikh, Reason for Action = **10 (Perubahan Data Organisasi)** serta sila pastikan Employee Group dan Employee SubGroup adalah yang betul. Sila klik butang **SAVE** dan sentiasa tekan **ENTER** untuk ke skrin seterusnya.

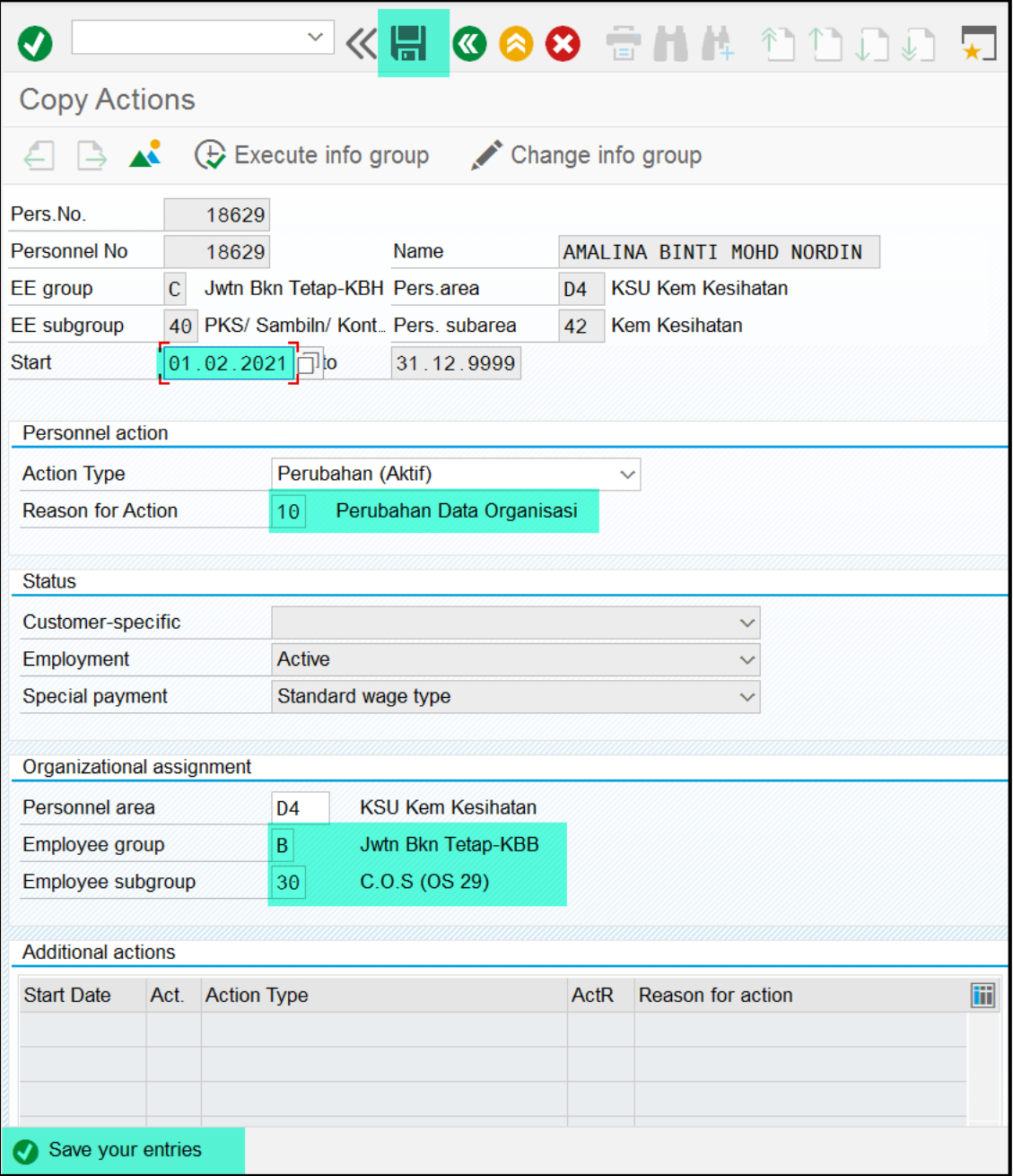

3. Pastikan Tarikh dan Payroll Area adalah **Payroll Area Daily-Rated**. Jika tiada perubahan cajline, sila klik butang **SAVE** dan sentiasa tekan **ENTER** untuk ke skin seterusnya.

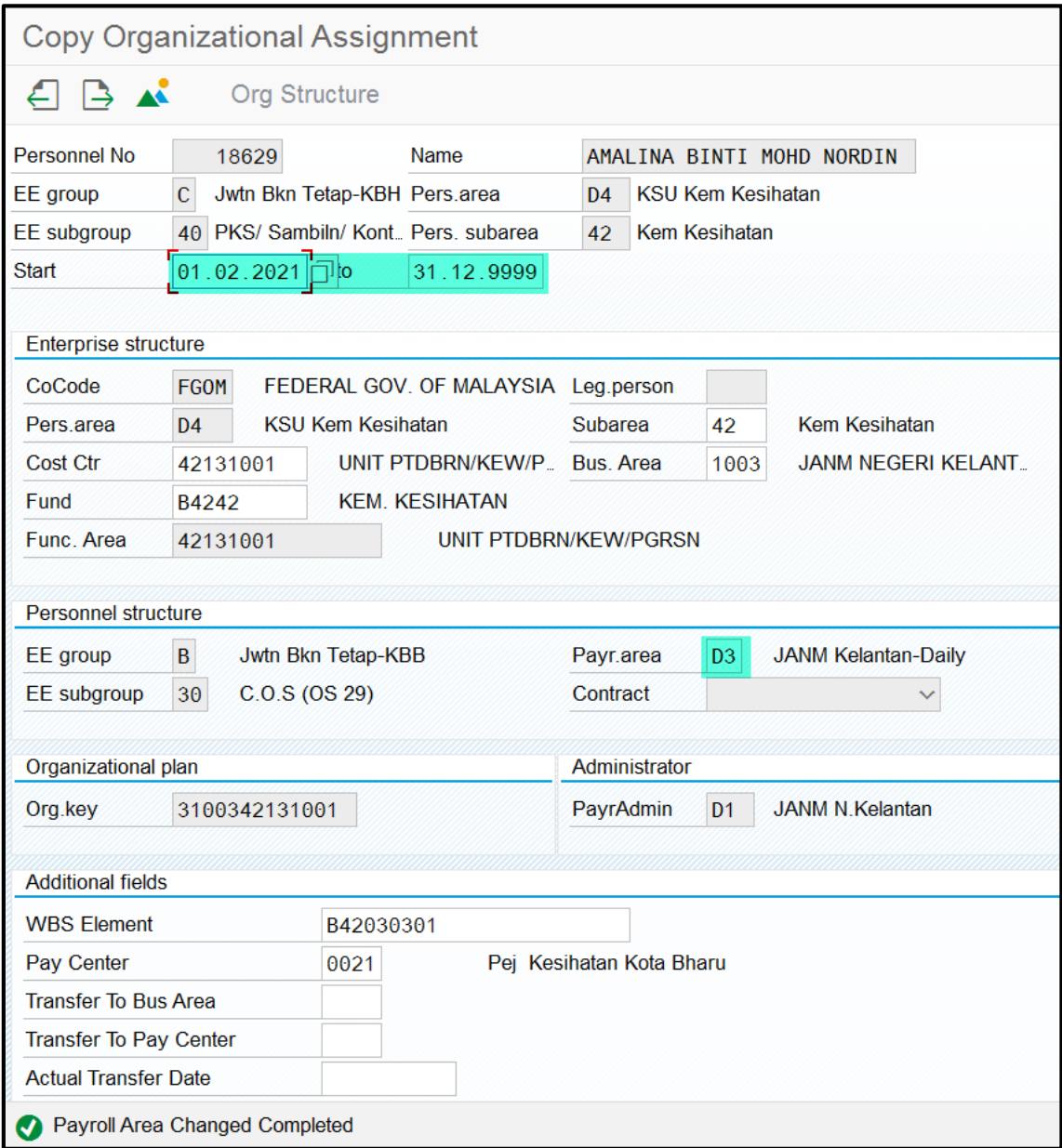

4. Masukkan Tarikh, checkbox **Contributing to EPF** bertanda serta Employee dan Employer Rate berada di butang pilihan **Statutory Rate (Jadual Ketiga KWSP).** Sila klik butang **SAVE** dan tekan **ENTER** untuk ke skrin seterusnya.

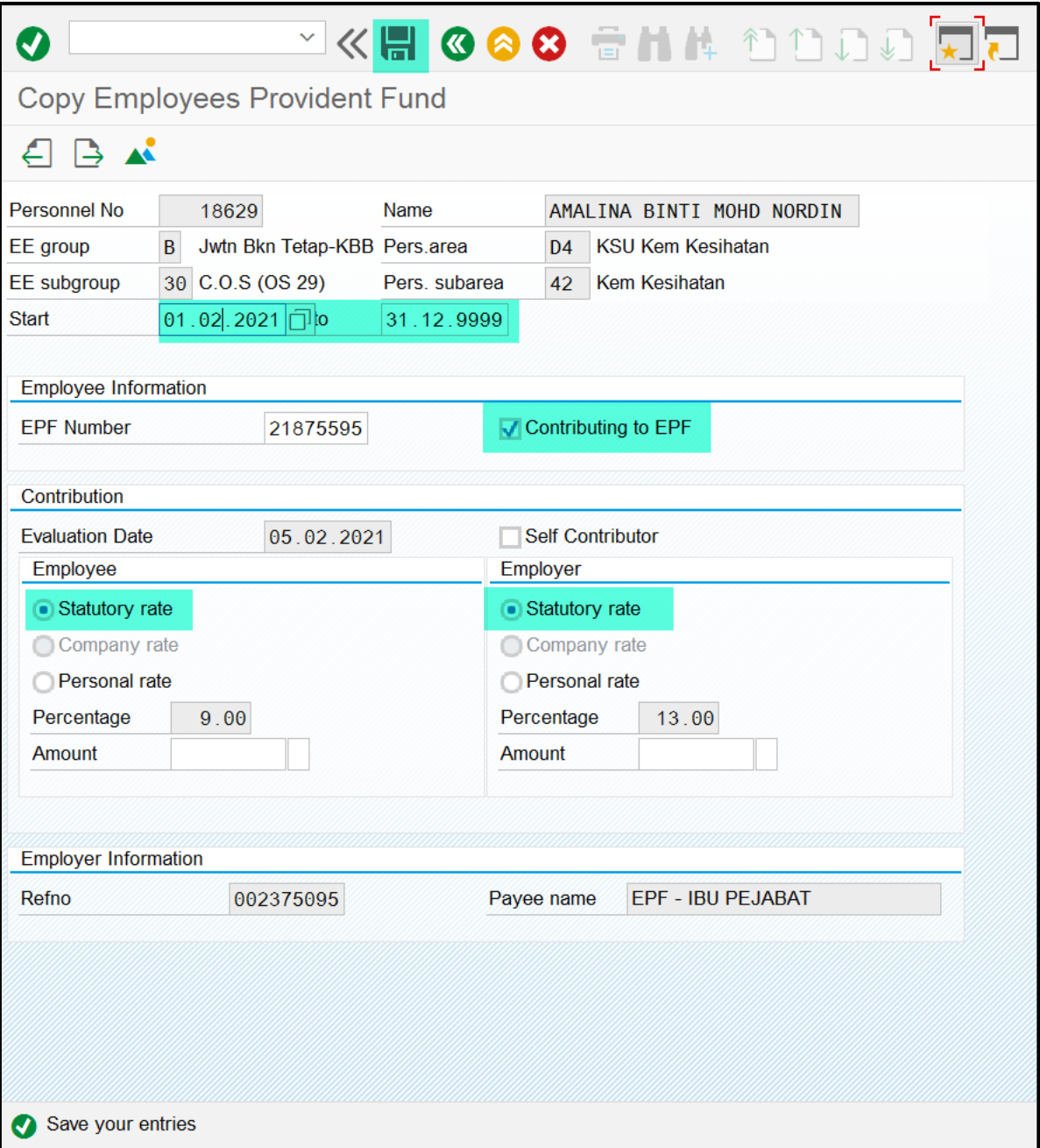

5. Masukkan Tarikh serta sila klik butang **SAVE** dan tekan **ENTER**.

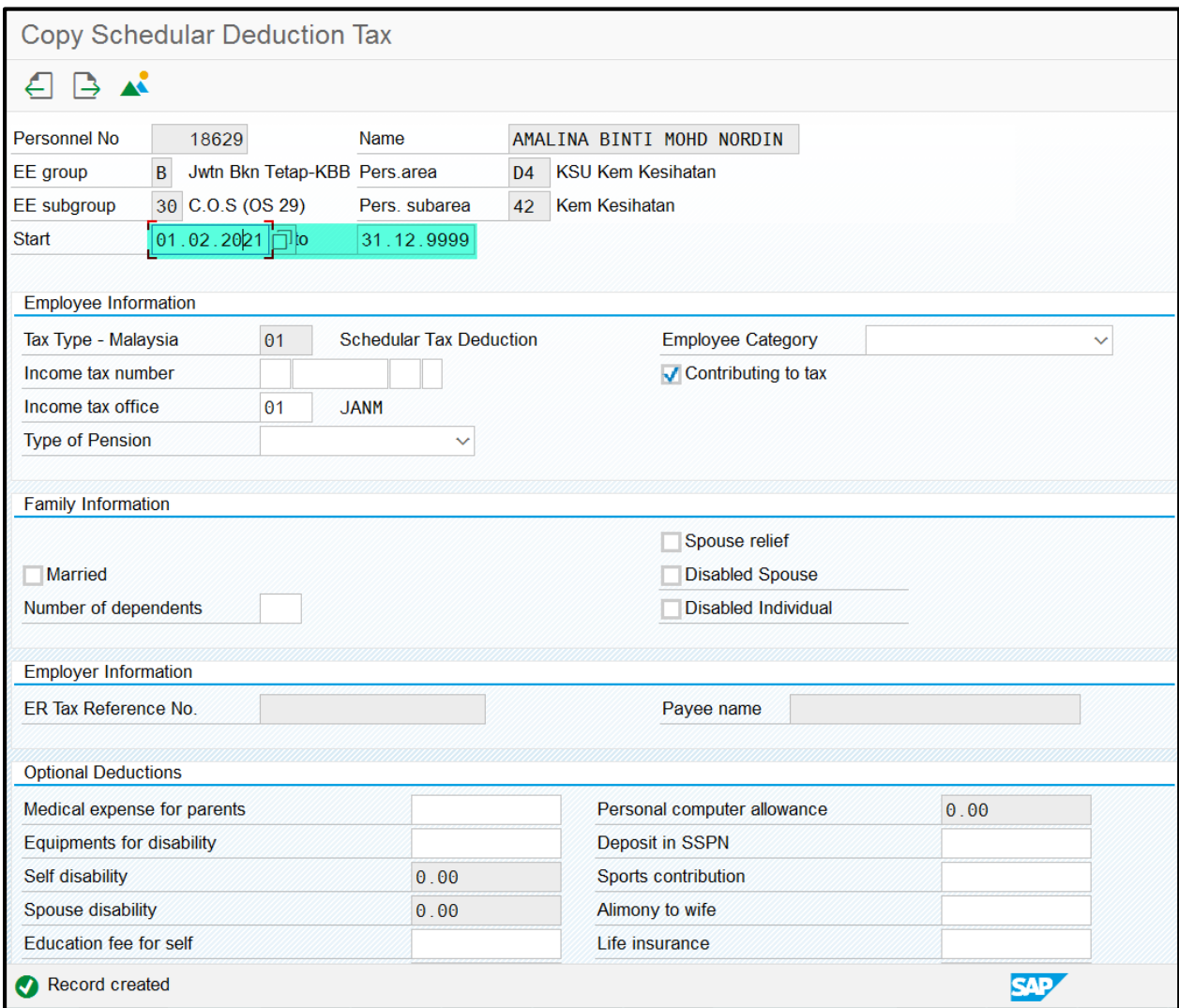

6. Sistem akan kembali ke skrin **PA40 (Personnel Actions)** dengan paparan mesej "**Record Created**".

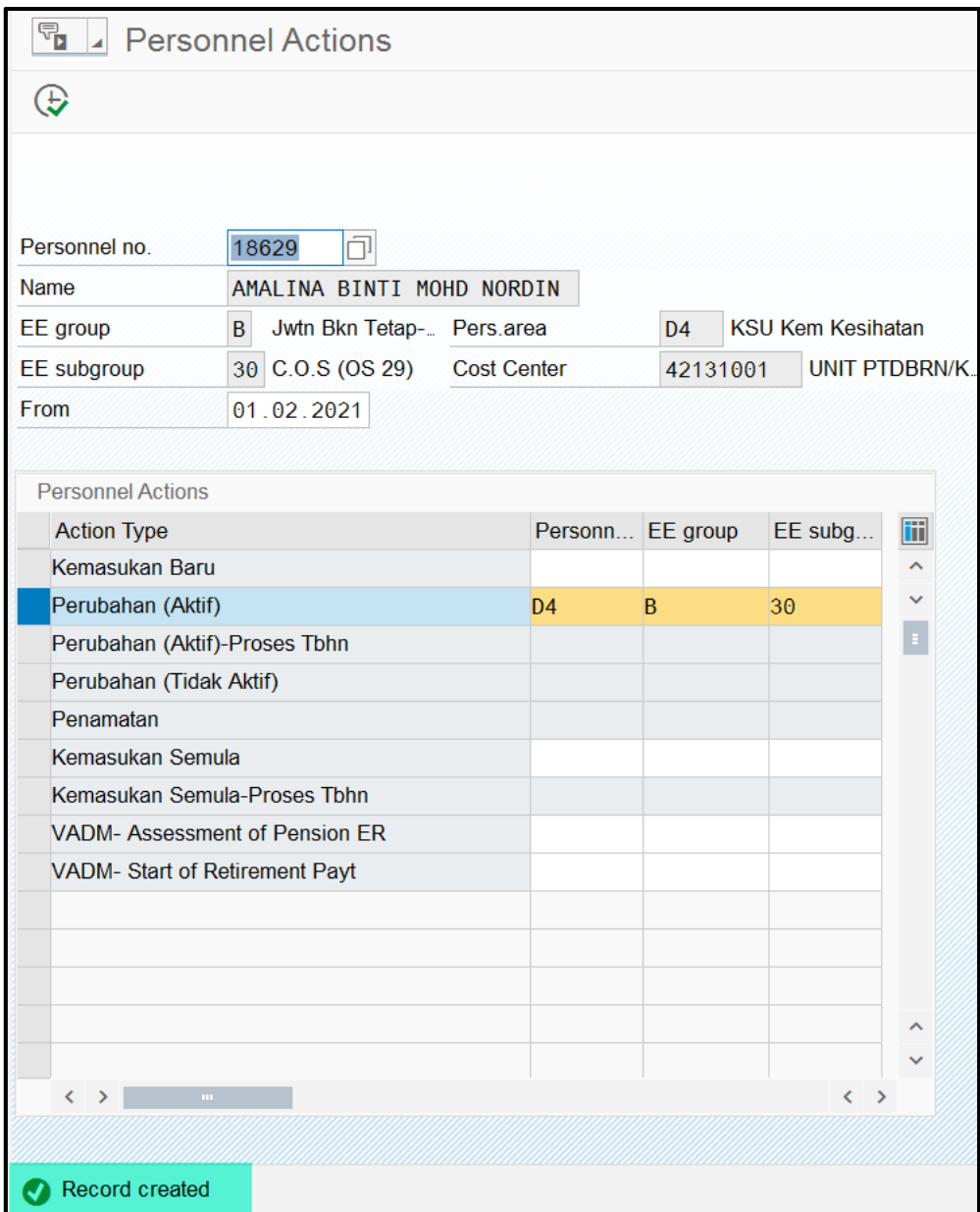

7. Masuk kod transaksi **PA30 (Maintain HR Master Data)**. Pilih **Infotype Infotype Employee's Social Security (0197)** dan sila klik butang **CREATE**.

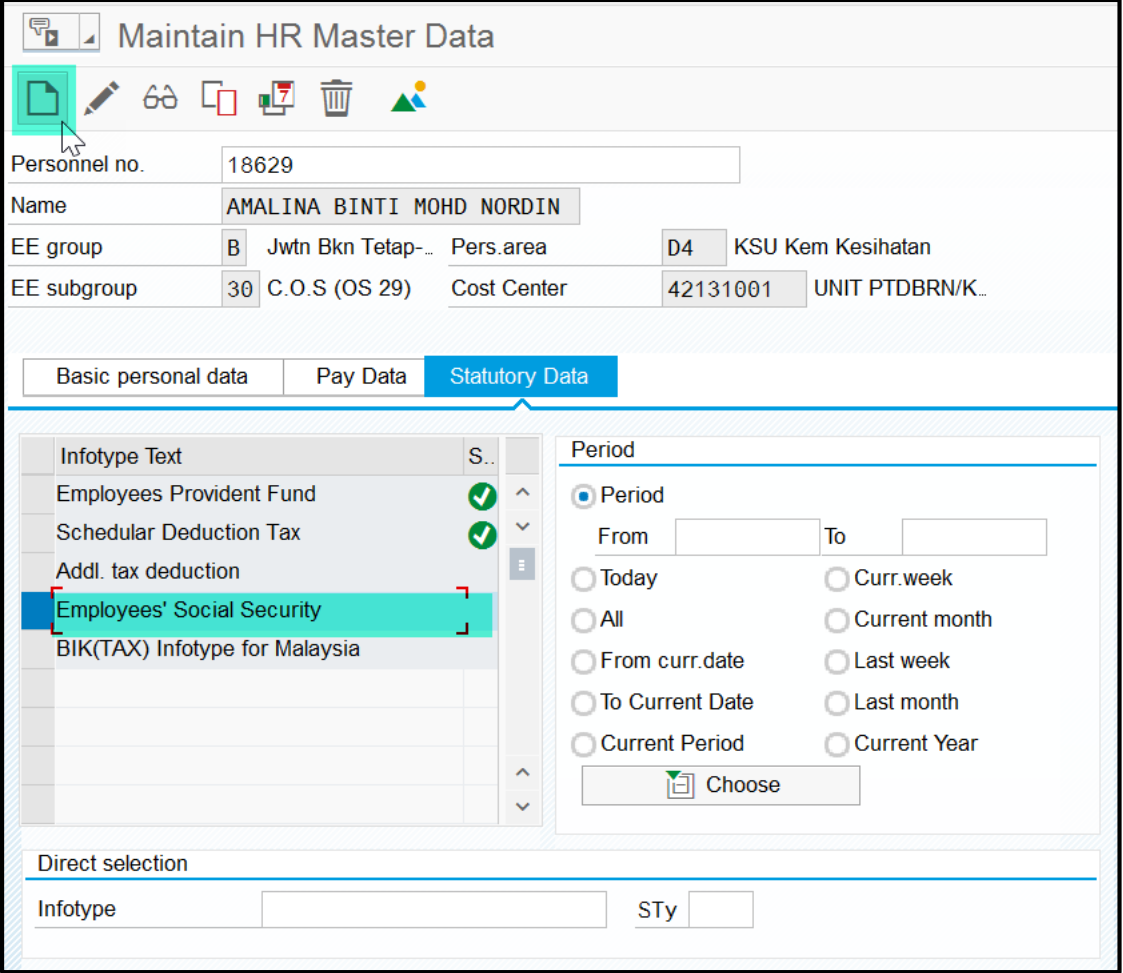

**Nota:**

**Sila pastikan No. Majikan SOCSO diwujudkan terlebih dahulu untuk Pay Center terlibat sebelum mewujudkan IT0197 ini. Borang SG10 yang lengkap dan betul hendaklah dihantar ke BPTM untuk kemaskini konfigurasi No. Majikan SOCSO.**

8. Masukkan Tarikh serta sila tekan **ENTER** dan klik butang **SAVE**. Sistem akan memaparkan mesej "**Record Created**".

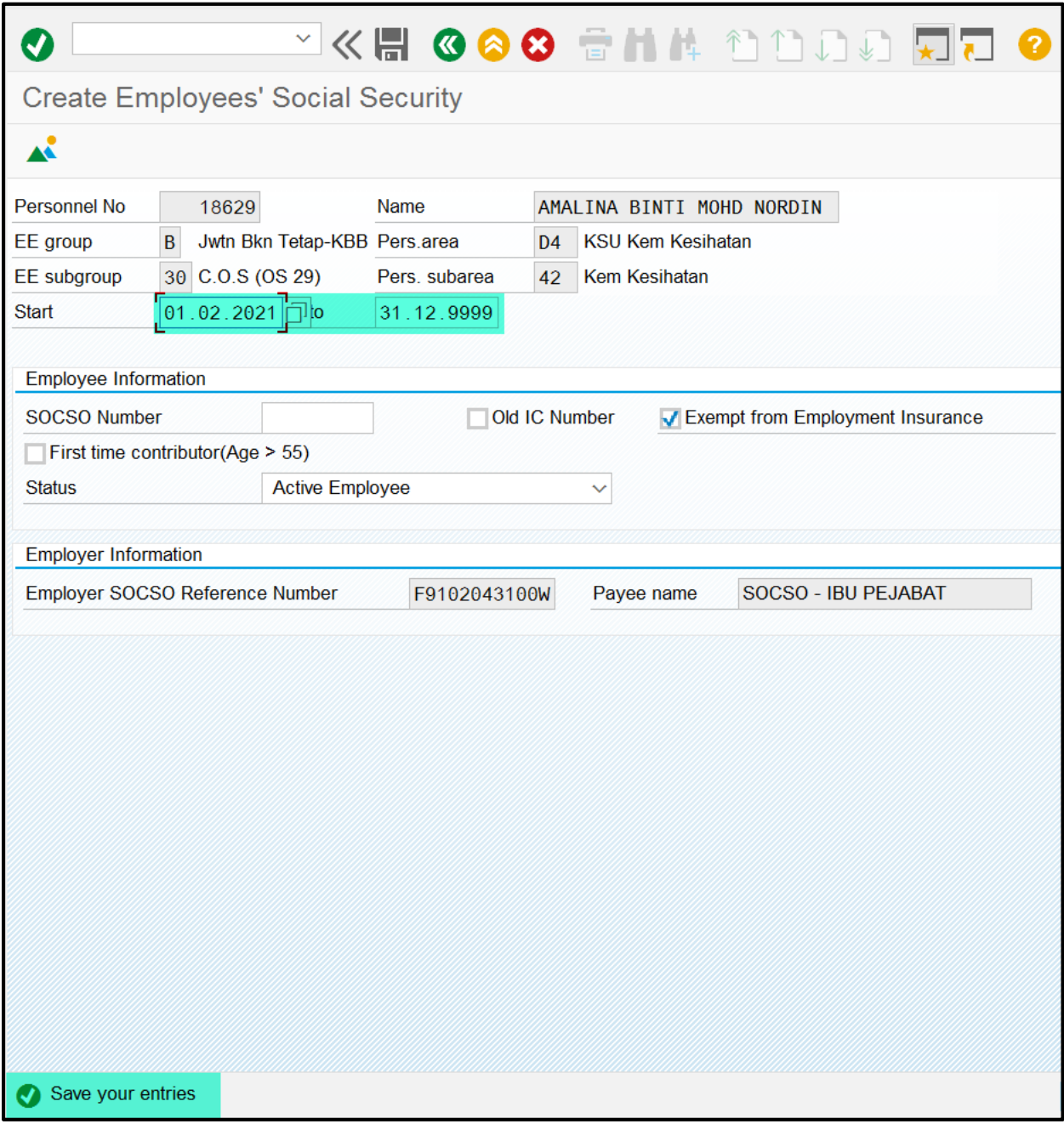

9. Masuk kod transaksi **PA30 (Maintain HR Master Data)**. Pilih **Basic Pay (0008)** dan sila klik butang **CREATE**.

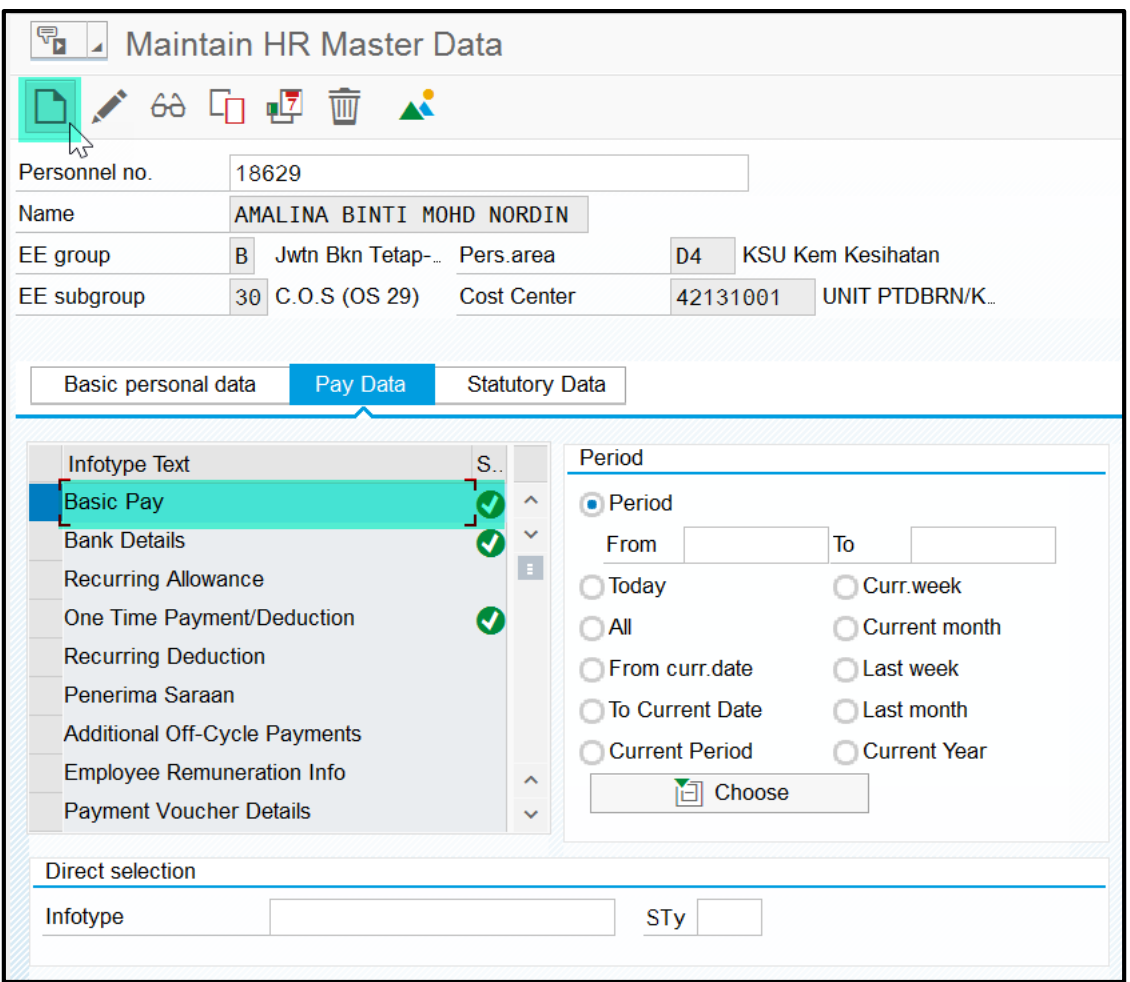

10. Pastikan **Tarikh**, maklumat di Pay scale , Wagetype = **0001 (Gaji Pokok)** beserta amaun lengkap diisi. Sentiasa tekan **ENTER** dan klik butang **SAVE**. Sistem akan memaparkan mesej "**Record Created**".

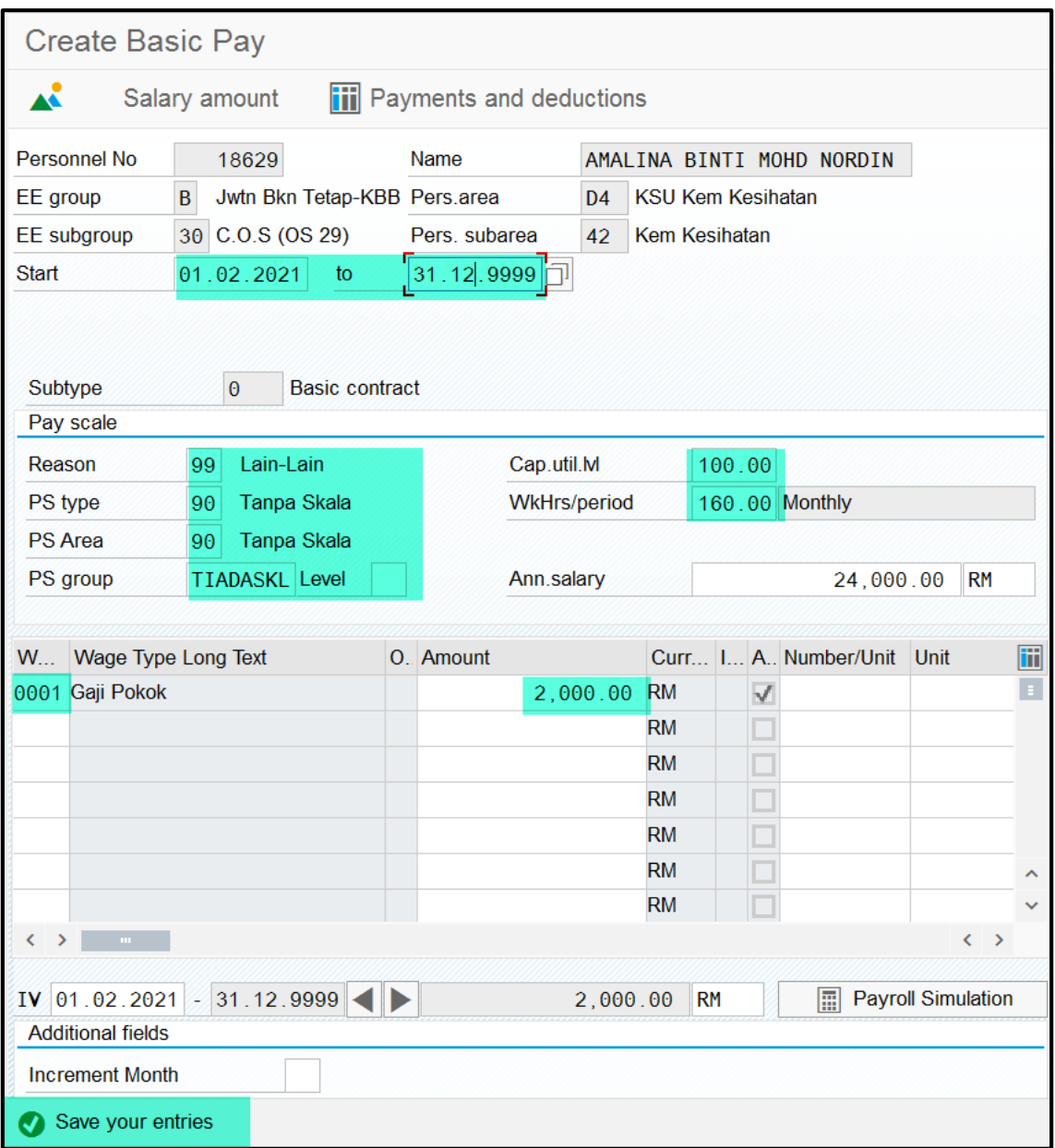

#### 11. SELESAI.